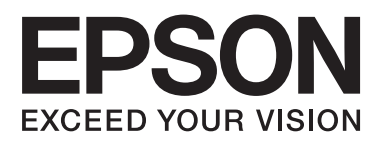

# **DS-560**

# **Przewodnik pracy w sieci**

NPD4947-00 PL

# *Spis treści*

# *[Wprowadzenie](#page-2-0)*

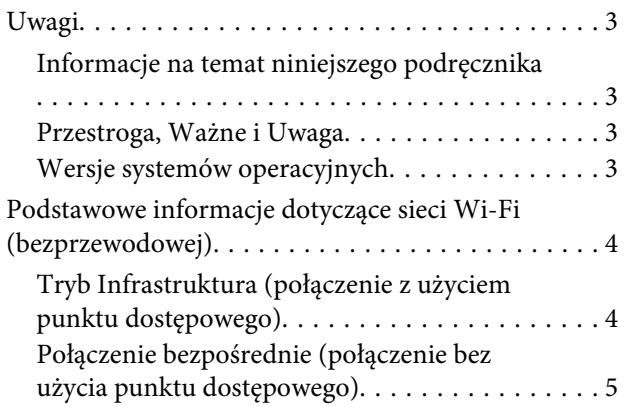

### *[Korzystanie z produktu za](#page-5-0)  [pośrednictwem sieci](#page-5-0)*

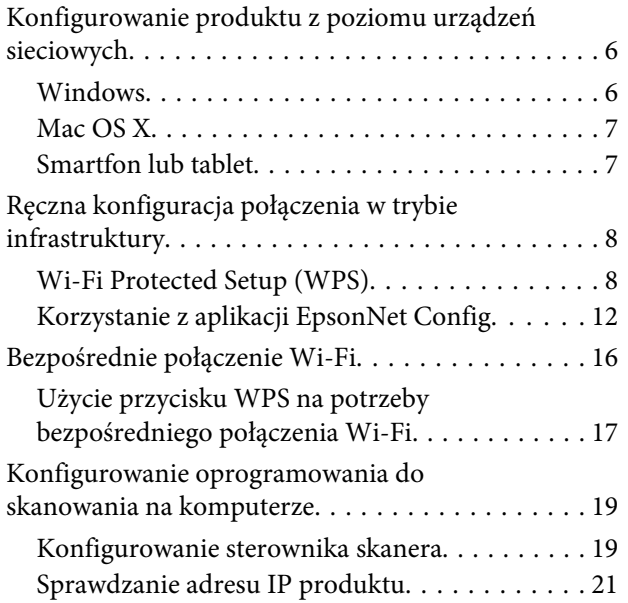

# *[Rozwiązywanie problemów](#page-22-0)*

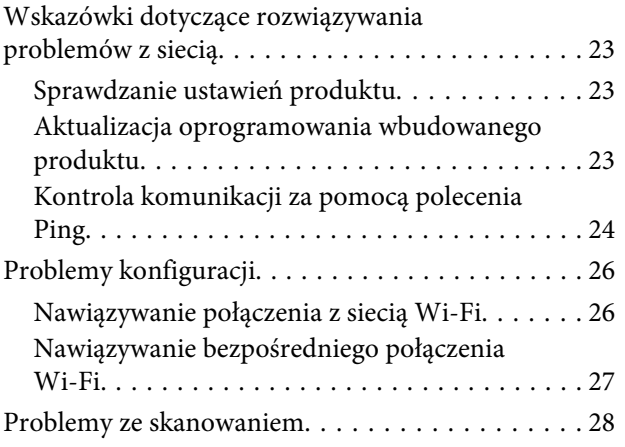

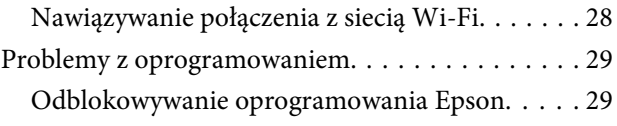

# *[Prawa autorskie i licencje elementów](#page-29-0)  [sieciowych](#page-29-0)*

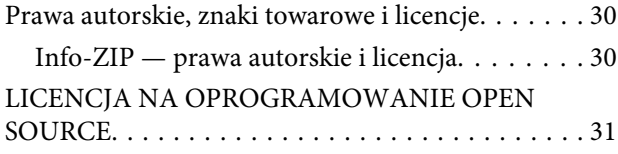

# <span id="page-2-0"></span>**Wprowadzenie**

# **Uwagi**

# **Informacje na temat niniejszego podręcznika**

Niniejszy podręcznik Przewodnik pracy w sieci zawiera instrukcje dotyczące ustawień sieci bezprzewodowej używanego komputera, smartfonu lub produktu oraz informacje na temat rozwiązywania problemów.

Treść niniejszego podręcznika oraz dane techniczne produktów mogą ulec zmianie bez powiadomienia.

## **Przestroga, Ważne i Uwaga**

Znaczenie haseł Przestroga, Ważne i Uwaga stosowanych w niniejszym podręczniku przedstawiono poniżej.

!*Przestroga Należy ściśle stosować się do podanych zaleceń, aby uniknąć obrażeń ciała.*

c *Ważne*

*Należy stosować się do podanych zaleceń, aby uniknąć uszkodzenia sprzętu.*

#### *Uwaga*

*Zawiera przydatne wskazówki oraz ograniczenia dotyczące działania produktu.*

# **Wersje systemów operacyjnych**

W niniejszym podręczniku zastosowano poniższe skróty.

- ❏ Windows 8.1 oznacza system operacyjny Windows 8.1 oraz Windows 8.1 Pro.
- ❏ Windows 8 oznacza system operacyjny Windows 8 oraz Windows 8 Pro.
- ❏ Windows 7 oznacza system operacyjny Windows 7 Home Basic, Windows 7 Home Premium, Windows 7 Professional oraz Windows 7 Ultimate.
- ❏ Windows Vista oznacza system operacyjny Windows Vista Home Basic Edition, Windows Vista Home Premium Edition, Windows Vista Business Edition, Windows Vista Enterprise Edition oraz Windows Vista Ultimate Edition.
- ❏ Windows XP oznacza system operacyjny Windows XP Home Edition, Windows XP Professional x64 Edition oraz Windows XP Professional.
- ❏ Mac OS X oznacza system operacyjny Mac OS X w wersji 10.5.8, 10.6.x, 10.7.x oraz 10.8.x.

# <span id="page-3-0"></span>**Podstawowe informacje dotyczące sieci Wi-Fi (bezprzewodowej)**

Istnieją dwa typy połączeń Wi-Fi: tryb Infrastruktura (połączenie z użyciem punktu dostępowego) oraz bezpośrednie połączenie Wi-Fi (bezpośrednie połączenie urządzeń bez użycia punktu dostępowego).

# **Tryb Infrastruktura (połączenie z użyciem punktu dostępowego)**

W trybie Infrastruktura zarówno komputery bezprzewodowe jak i przewodowe mogą komunikować się przez punkt dostępowy (taki jak router bezprzewodowy) w celu wysyłania danych do interfejsu sieciowego.

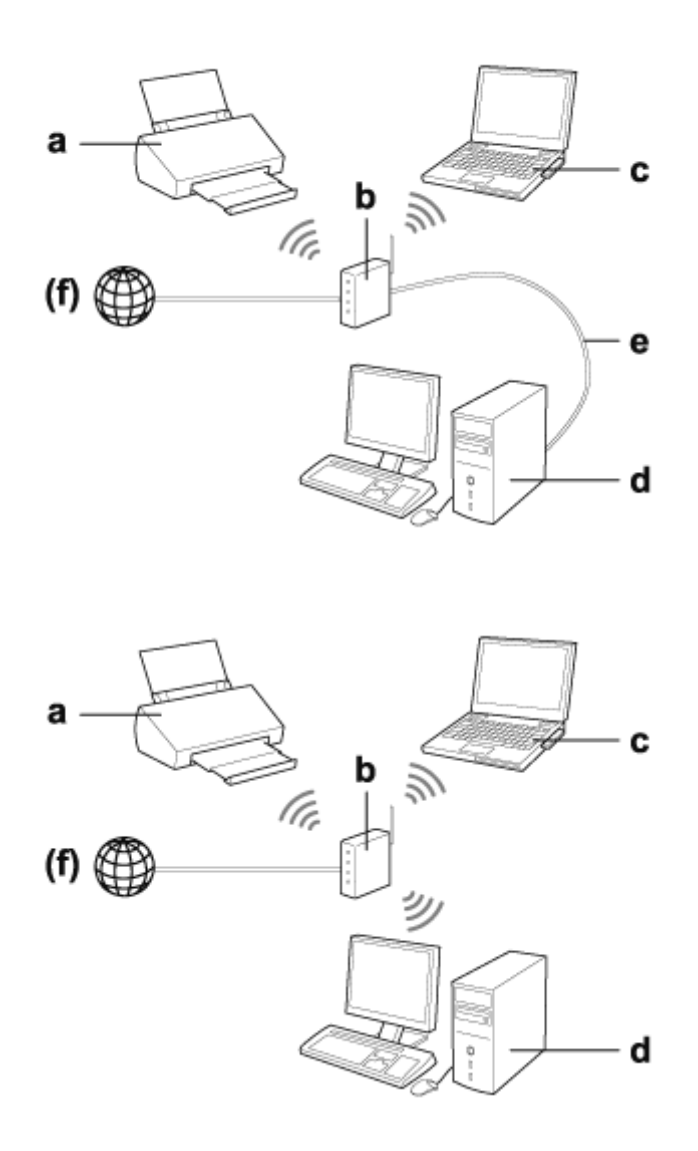

a. Produkt

b. Router bezprzewodowy (lub punkt dostępowy)

c. Komputer wyposażony w interfejs sieci Wi-Fi (wbudowany lub na karcie USB/PC itp.)

d. Komputer wyposażony w port LAN lub interfejs sieci Wi-Fi

<span id="page-4-0"></span>e. Przewód Ethernet (w przypadku bezpośredniego podłączania komputera i routera bezprzewodowego)

(f. Dostęp do Internetu)

# **Połączenie bezpośrednie (połączenie bez użycia punktu dostępowego)**

Tryb bezpośredniego połączenia Wi-Fi umożliwia używanie produktu w środowisku bezprzewodowym bez punktu dostępowego.

Istnieje możliwość podłączenia produktu bezprzewodowo bez użycia punktu dostępowego.

Aby uzyskać szczegółowe informacje, patrz ["Bezpośrednie połączenie Wi-Fi" na stronie 16](#page-15-0).

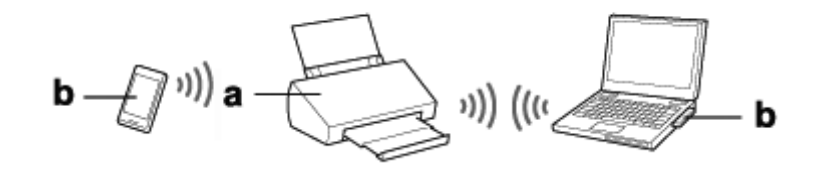

a. Produkt

b. Komputer (z interfejsem Wi-Fi) lub urządzenie z funkcją Wi-Fi

# <span id="page-5-0"></span>**Konfigurowanie produktu z poziomu urządzeń sieciowych**

W niniejszej sekcji opisano korzystanie z produktu z poziomu urządzeń sieciowych z zainstalowanym system operacyjnym Windows, Mac OS X, iOS oraz Android. Poniżej omówiono ustawienia sieciowe zalecane dla każdego z urządzeń.

- ❏ Windows: użycie płyty z oprogramowaniem lub instalatora pobranego ze strony internetowej firmy Epson.
- ❏ Mac OS X: użycie programu EpsonNet Setup pobranego ze strony internetowej firmy Epson.
- ❏ iOS i Android: użycie aplikacji Epson DocumentScan.

Więcej informacji na temat każdego systemu operacyjnego zawierają poniższe sekcje.

### **Windows**

### **Konfiguracja z użyciem płyty z oprogramowaniem dostarczonej z produktem**

Aby korzystać z produktu z poziomu komputera z systemem operacyjnym Windows, należy przeprowadzić konfigurację z użyciem płyty z oprogramowaniem dostarczonej z produktem. Płyty z oprogramowaniem dostarczonej z produktem można również użyć, aby umożliwić korzystanie z produktu z poziomu innego komputera lub zmienić połączenie z produktem z połączenia USB na połączenie sieciowe.

Jeśli komputer nie jest wyposażony w napęd CD/DVD, program instalacyjny można pobrać z następującej strony internetowej firmy Epson.

<http://support.epson.net/setupnavi/>

#### <span id="page-6-0"></span>*Uwaga:*

- ❏ *Przed rozpoczęciem konfiguracji komputera należy upewnić się, że urządzenia sieciowe (takie jak router, karta sieci bezprzewodowej czy koncentrator) działają prawidłowo.*
- ❏ *Jeśli wyświetlony zostanie komunikat ostrzegawczy systemu operacyjnego lub aplikacji zabezpieczającej, kliknij opcję Unblock (Odblokuj) lub Zezwól, aby utworzyć wyjątek zapory sieciowej.*

*Nie klikaj przycisków Keep Blocking (Trzymaj zablokowane), Block (Zablokuj) lub podobnych na ekranie komercyjnych aplikacji zabezpieczeń.*

*W zależności od komercyjnej aplikacji zabezpieczeń, powyższa procedura może nie nawiązać połączenia. W takim przypadku należy tymczasowo zamknąć aplikację zabezpieczeń oraz użyć oprogramowania produktu.*

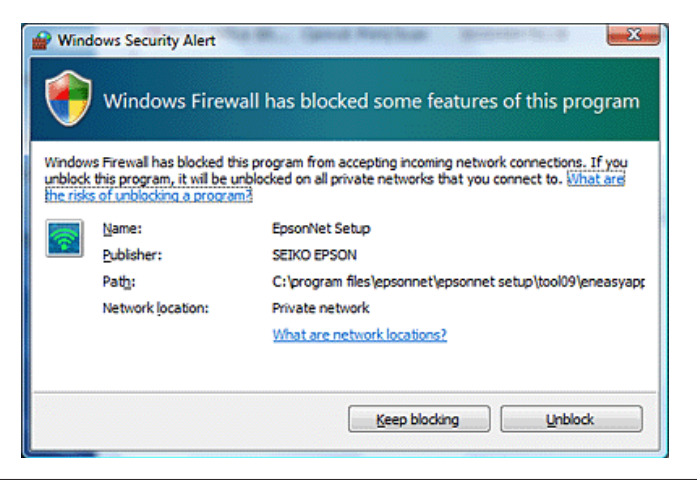

A Włóż płytę z oprogramowaniem do napędu CD-ROM/DVD.

#### *Uwaga:*

*Jeśli w systemie Windows ekran instalacji nie wyświetli się automatycznie, należy kliknąć dwukrotnie ikonę płyty w folderze Computer (Komputer) lub My Computer (Mój komputer).*

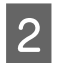

Postępuj według instrukcji wyświetlanych na ekranie.

### **Mac OS X**

W przypadku systemu operacyjnego Mac OS X oprogramowanie należy pobrać z witryny internetowej firmy Epson.

### *Uwaga:*

*Przed rozpoczęciem konfigurowania komputera należy sprawdzić, czy urządzenia sieciowe, takie jak router lub karta sieci bezprzewodowej, działają prawidłowo.*

Przejdź do witryny internetowej firmy Epson i skonfiguruj produkt oraz połączenie sieciowe, postępując zgodnie z instrukcjami wyświetlanymi na ekranie.

<http://support.epson.net/setupnavi/>

# **Smartfon lub tablet**

W przypadku smartfonów lub tabletów z systemem iOS bądź Android użyj aplikacji Epson DocumentScan.

<span id="page-7-0"></span>Aplikacja Epson DocumentScan umożliwia bezprzewodowe skanowanie z użyciem produktu z poziomu smartfonu lub tabletu.

Aby uzyskać więcej informacji, należy odszukać aplikację **Epson DocumentScan** w witrynie App Store lub Google Play.

# **Ręczna konfiguracja połączenia w trybie infrastruktury**

Wykonaj poniższe kroki, aby ręcznie skonfigurować w produkcie połączenie Wi-Fi infrastruktury.

### *Uwaga:*

*Przed nawiązaniem połączenia z produktem należy sprawdzić, czy włączono sieć Wi-Fi.*

# **Wi-Fi Protected Setup (WPS)**

Istnieją dwa typu konfiguracji Wi-Fi Protected Setup (WPS): naciśnięcie przycisku WPS i użycie kodu PIN WPS.

### *Uwaga:*

- ❏ *Przed podłączeniem produktu do sieci sprawdź, czy punkt dostępowy obsługuje funkcję WPS.*
- ❏ *Szczegółowe informacje na temat funkcji WPS punktu dostępowego oraz na temat rozwiązywania problemów zawiera podręcznik użytkownika punktu dostępowego.*

### **Naciśnięcie przycisku WPS**

Konfigurację można przeprowadzić, naciskając przycisk WPS na routerze bezprzewodowym (punkcie dostępowym). Metody tej należy użyć, jeśli funkcji WPS użyto już wcześniej do podłączenia innych urządzeń obsługujących połączenie Wi-Fi.

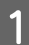

A Ustaw przełącznik trybu połączenia na produkcie w położeniu **Wi-Fi**.

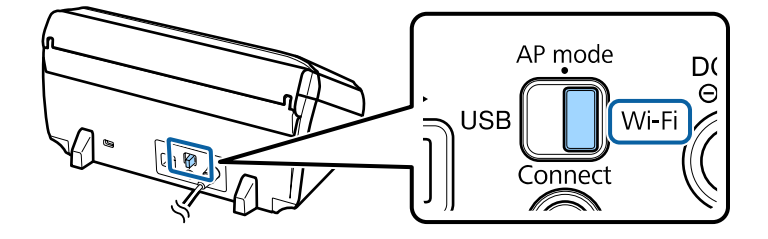

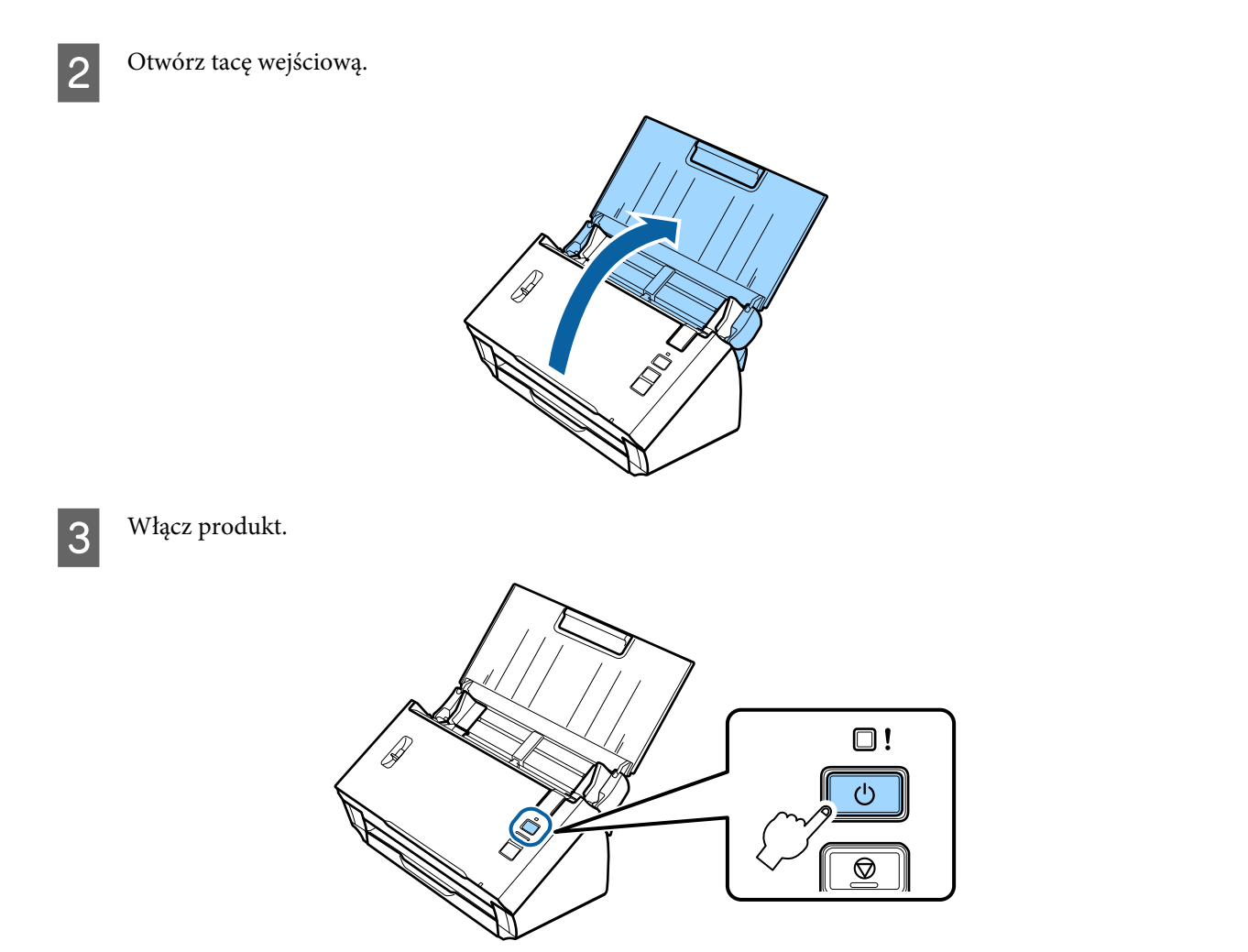

D Przytrzymuj przycisk **Connect** na produkcie przez co najmniej trzy sekundy, dopóki kontrolki **Status** i Error na produkcie nie zaczną migać naprzemiennie.

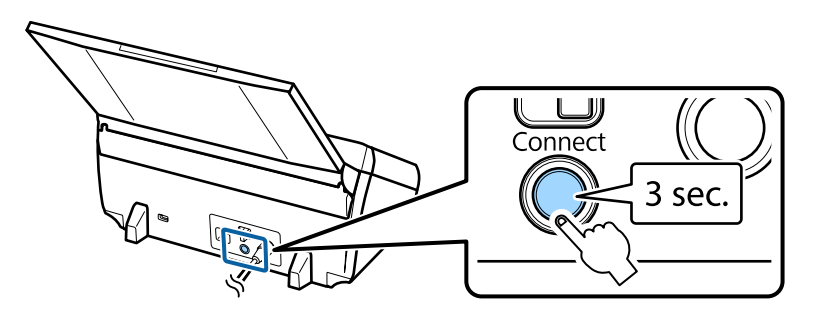

E Naciśnij przycisk konfiguracji WPS (Wi-Fi Protected Setup) na routerze bezprzewodowym (punkcie dostępowym).

### *Uwaga:*

*Jeśli router bezprzewodowy (punkt dostępowy) nie jest wyposażony w przycisk WPS, konfigurację WPS można włączyć za pomocą oprogramowania dostarczonego z routerem bezprzewodowym (punktem dostępowym). Szczegółowe informacje zawiera dokumentacja dostarczona z routerem bezprzewodowym (punktem dostępowym).*

Gdy kontrolka **Status** na produkcie zacznie świecić światłem ciągłym, połączenie zostanie nawiązane.

Aby umożliwić skanowanie, należy skonfigurować na komputerze oprogramowanie do skanowania.

 $\rightarrow$  ["Konfigurowanie oprogramowania do skanowania na komputerze" na stronie 19](#page-18-0)

*Uwaga:*

*Jeśli konfiguracja sieci Wi-Fi zakończy się niepowodzeniem, należy się zapoznać z poniższą sekcją.* & *["Nie można nawiązać połączenia z punktem dostępowym" na stronie 26](#page-25-0)*

### **Kod PIN WPS**

Aby przeprowadzić konfigurację, należy wprowadzić do routera bezprzewodowego (punktu dostępowego) osiem cyfr (kod PIN). Kodem PIN produktu jest **01234565**.

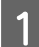

A Ustaw przełącznik trybu połączenia na produkcie w położeniu **AP mode**.

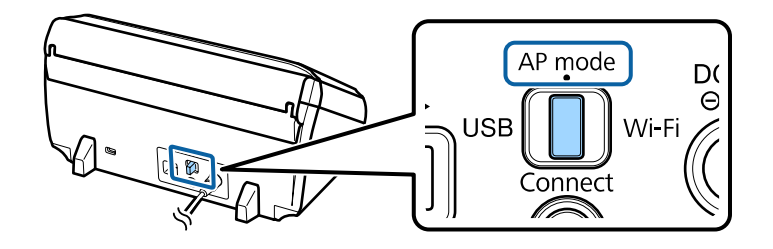

### *Uwaga:*

*Pomimo tego, że metoda kodu PIN trybu WPS powoduje skonfigurowanie w produkcie sieci infrastruktury, należy w tym kroku ustawić przełącznik trybu połączenia w pozycji AP mode.*

Otwórz tacę wejściową.

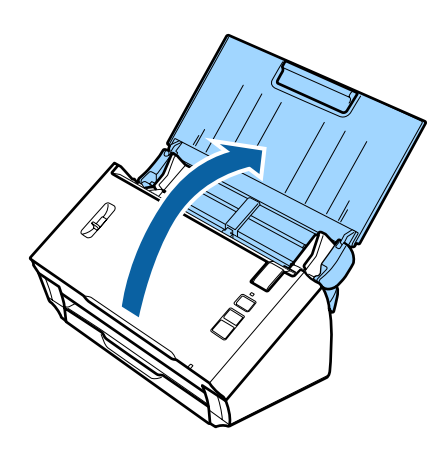

C Naciśnij i przytrzymaj przycisk **Connect** na produkcie i włącz produkt.

Przytrzymuj przycisk **Connect**, dopóki kontrolki **Status** i Error na produkcie nie zaczną migać naprzemiennie.

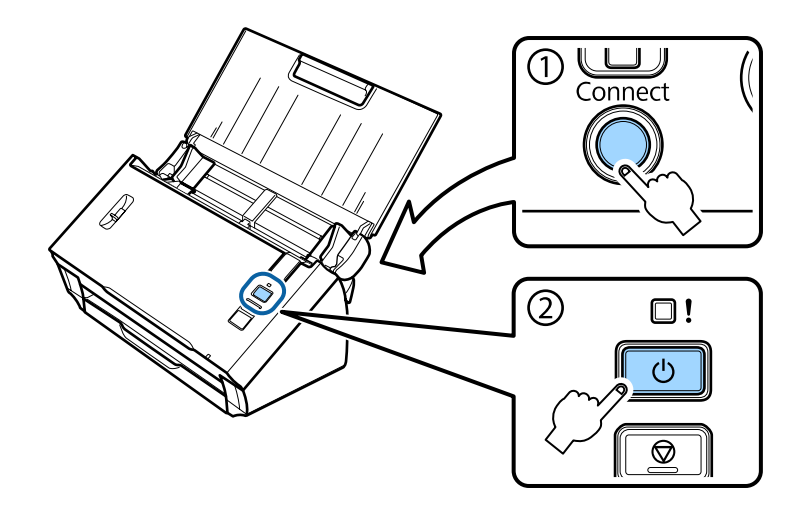

D Wprowadź kod PIN (**01234565**) do routera bezprzewodowego (punktu dostępowego).

### *Uwaga:*

*Więcej informacji na temat wprowadzania kodu PIN można znaleźć w dokumentacji dostarczonej z routerem bezprzewodowym (punktem dostępowym).*

Gdy kontrolka **Status** na produkcie zacznie świecić, oznacza to, że konfiguracja sieci Wi-Fi w produkcie została zakończona.

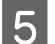

E Wyłącz produkt.

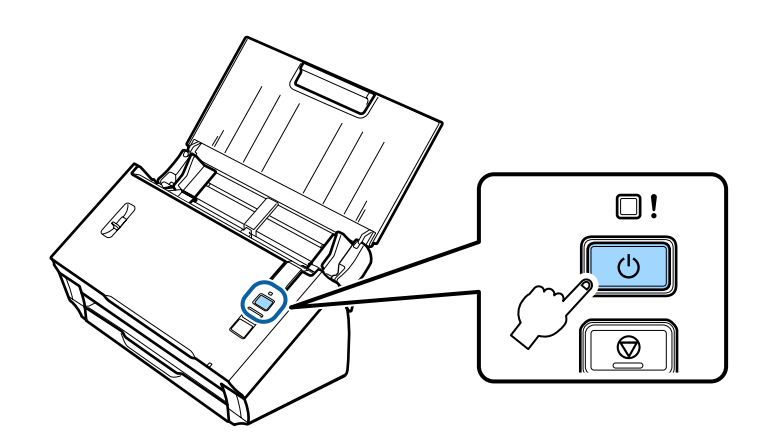

F Ustaw przełącznik trybu połączenia na produkcie w położeniu **Wi-Fi**.

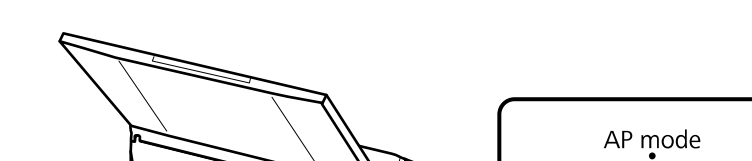

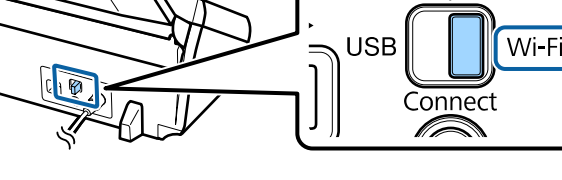

D<sub>(</sub>  $\in$ 

<span id="page-11-0"></span>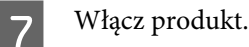

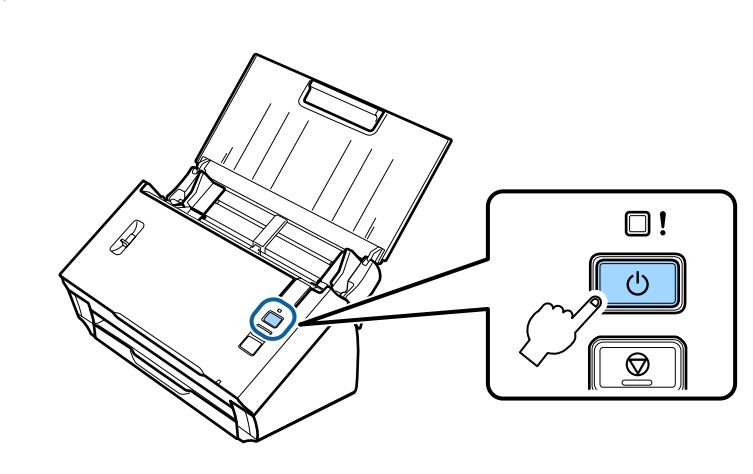

Gdy kontrolka **Status** na produkcie zacznie świecić światłem ciągłym, połączenie zostanie nawiązane.

Aby umożliwić skanowanie, należy skonfigurować na komputerze oprogramowanie do skanowania. & ["Konfigurowanie oprogramowania do skanowania na komputerze" na stronie 19](#page-18-0)

#### *Uwaga:*

*Jeśli konfiguracja sieci Wi-Fi zakończy się niepowodzeniem, należy się zapoznać z poniższą sekcją.*

& *["Nie można nawiązać połączenia z punktem dostępowym" na stronie 26](#page-25-0)*

# **Korzystanie z aplikacji EpsonNet Config**

Aplikacja EpsonNet Config umożliwia połączenie produktu z siecią Wi-Fi z użyciem trybu infrastruktury.

Należy połączyć produkt z komputerem za pomocą bezpośredniego połączenia Wi-Fi, aby zarejestrować ustawienia sieci infrastruktury w skanerze. Następnie należy zresetować skaner w trybie połączenia infrastruktury, aby połączyć go z siecią infrastruktury.

#### *Uwaga:*

*Jeśli używane są urządzenia z systemem iOS lub Android, można połączyć produkt z użyciem trybu infrastruktury za pomocą aplikacji Epson DocumentScan. Więcej informacji na temat aplikacji Epson DocumentScan można znaleźć w poniższej sekcji.*

& *["Smartfon lub tablet" na stronie 7](#page-6-0)*

Przed rozpoczęciem należy sprawdzić następujące ustawienia.

❏ Aplikacja EpsonNet Config jest zainstalowana na komputerze. Jeśli nie jest zainstalowana, należy zainstalować ją z płyty z oprogramowaniem lub pobrać z następującej witryny. <http://support.epson.net/setupnavi/>

❏ Produkt i komputer są włączone i połączone z użyciem bezpośredniego połączenia Wi-Fi.  $\blacktriangleright$  ["Bezpośrednie połączenie Wi-Fi" na stronie 16](#page-15-0)

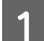

A Uruchom aplikację EpsonNet Config na komputerze.

**Windows 8.1**/**Windows 8**: Ekran **Start** > **Apps (Aplikacje)** > **EpsonNet** > **EpsonNet Config**

### **Windows 7**/**Windows Vista**/**Windows XP**:

**Start** > **All Programs (Wszystkie programy)** lub **Programs (Programy)** > **EpsonNet** > **EpsonNet Config VX**\* > **EpsonNet Config**

### **Mac OS X**:

Wybierz opcję **Applications (Programy)** > **Epson Software** > **EpsonNet** > **EpsonNet Config VX**\* > **EpsonNet Config**.

\* Znak "X" reprezentuje wersję oprogramowania.

B Wybierz produkt z listy, a następnie kliknij opcję **Configuration**.

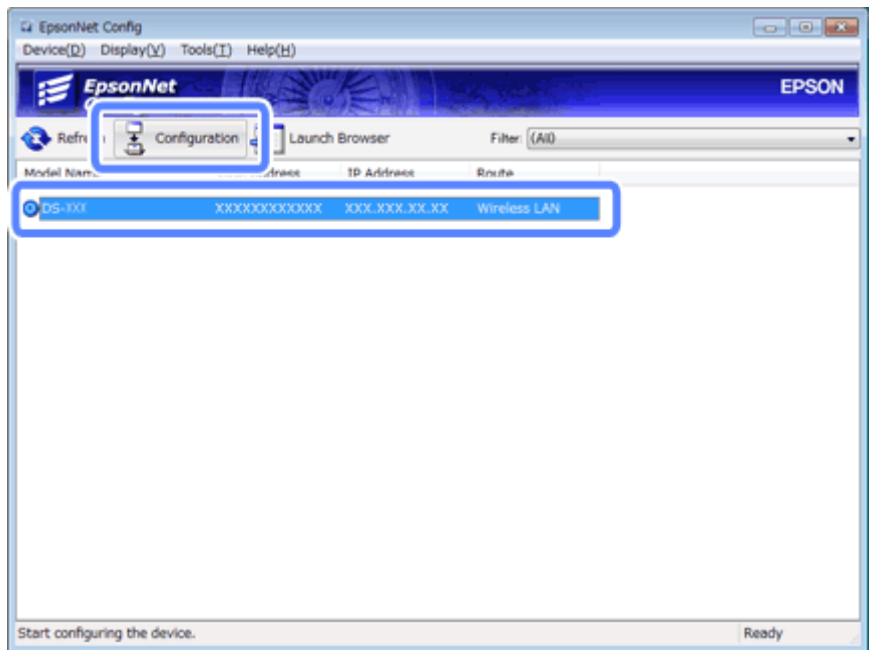

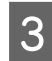

C Wybierz opcję **Network Interface (Interfejs sieciowy)** - **Network (Sieć)** - **Basic (Wireless) (Podst. (Bezprzew.))**.

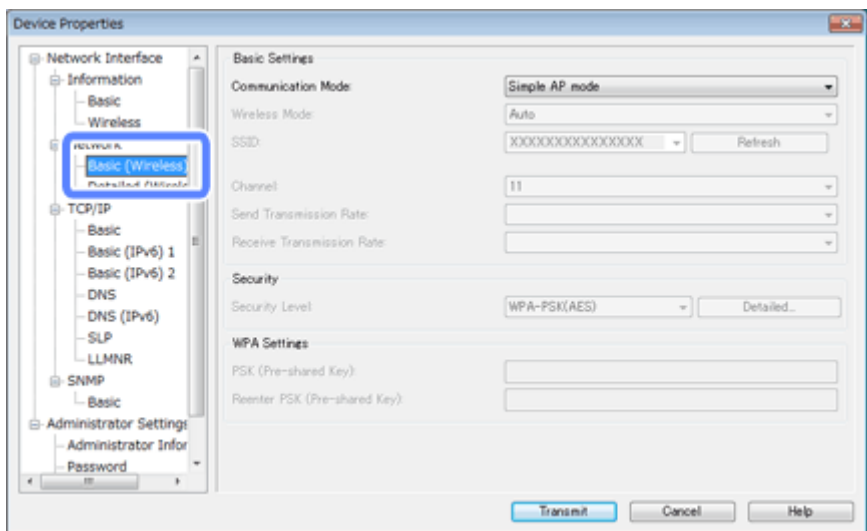

 $\Lambda$  Wprowadź niezbędne ustawienia połączenia infrastruktury.

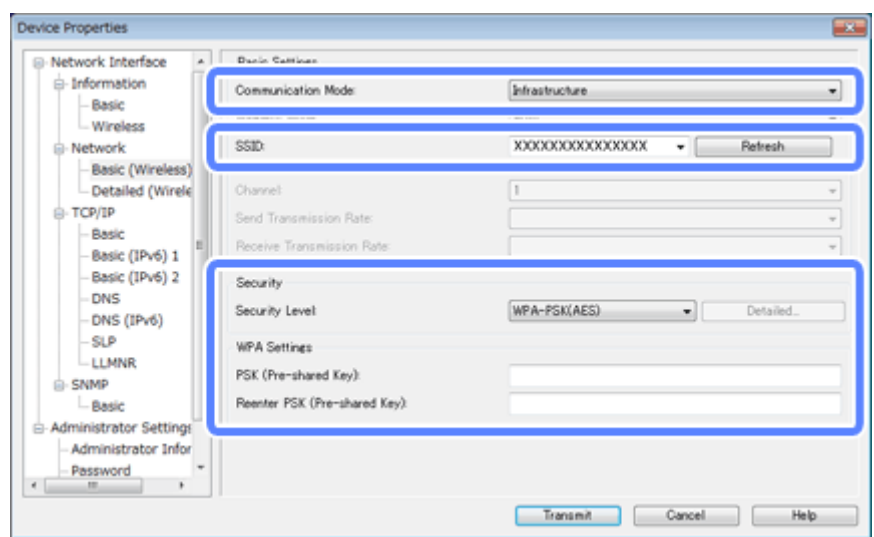

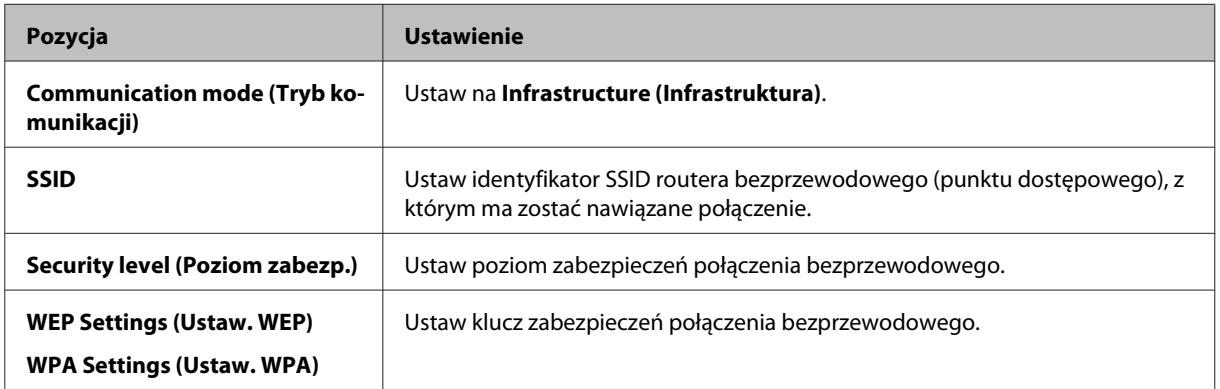

W razie potrzeby wprowadź dodatkowe ustawienia.

### *Uwaga:*

*Jeśli ustawienia zabezpieczeń routera bezprzewodowego (punktu dostępowego) nie są znane, należy zapoznać się z dokumentacją dostarczoną z routerem bezprzewodowym (punktem dostępowym) lub skontaktować się z administratorem sieci.*

E Kliknij przycisk **Transmit (Transmisja)**.

**F** Zakończ działanie aplikacji EpsonNet Config.

Kliknij opcję **Device (Urządz.)**, a następnie opcję **Quit (Zakończ)**.

Wyłącz produkt.

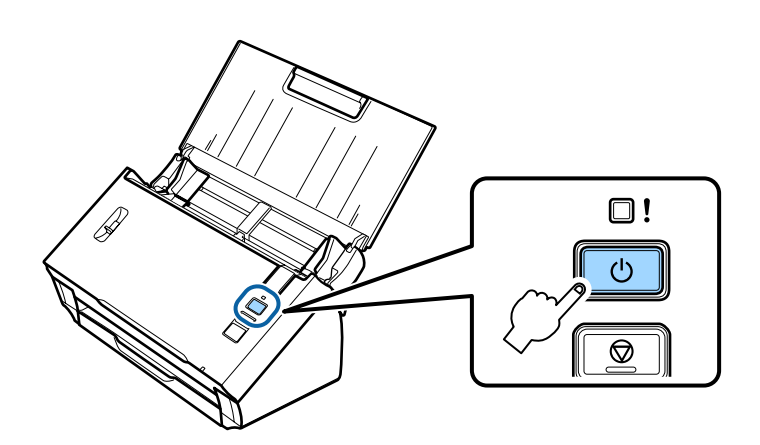

- Rozłącz bezpośrednie połączenie Wi-Fi, a następnie połącz komputer z siecią infrastruktury.
- I Ustaw przełącznik trybu połączenia na produkcie w położeniu **Wi-Fi**.

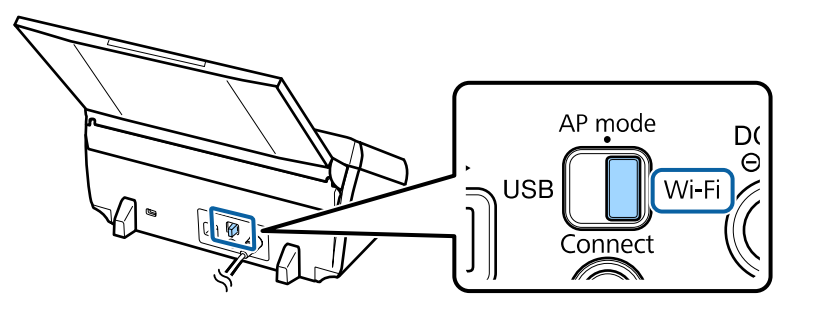

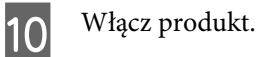

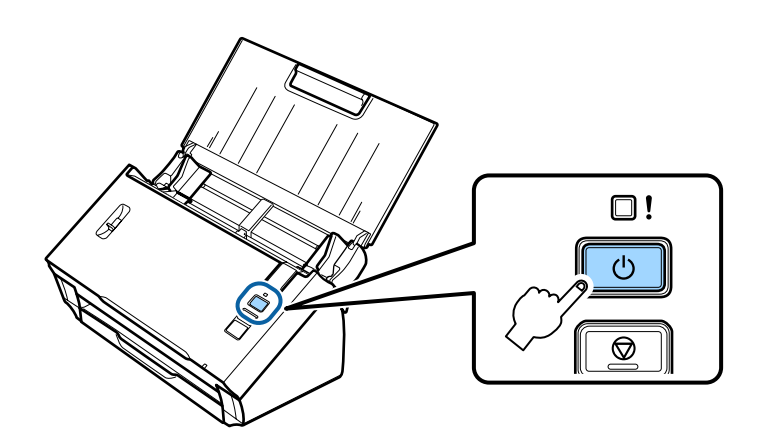

Gdy kontrolka **Status** na produkcie zacznie świecić światłem ciągłym, połączenie zostanie nawiązane.

Aby umożliwić skanowanie, należy skonfigurować na komputerze oprogramowanie do skanowania. & ["Konfigurowanie oprogramowania do skanowania na komputerze" na stronie 19](#page-18-0)

*Uwaga:*

*Jeśli konfiguracja sieci Wi-Fi zakończy się niepowodzeniem, należy się zapoznać z poniższą sekcją.* & *["Nie można nawiązać połączenia z punktem dostępowym" na stronie 26](#page-25-0)*

# <span id="page-15-0"></span>**Bezpośrednie połączenie Wi-Fi**

Produkt można połączyć bezpośrednio z urządzeniami obsługującymi komunikację Wi-Fi bez użycia routera bezprzewodowego (punktu dostępowego). Produkt działa jako punkt dostępowy, dlatego ta metoda połączenia jest nazywana "trybem punktu dostępowego".

### *Uwaga:*

- ❏ *Ten tryb połączenia nie obsługuje systemów Windows 8.1/Windows 8.*
- ❏ *Podczas korzystania z bezpośredniego połączenia Wi-Fi dostęp komputera do Internetu jest wyłączony. Aby umożliwić skanowanie bez użycia napędu CD lub komputera z systemem Mac OS X i bezpośrednim połączeniem Wi-Fi, należy przed nawiązaniem połączenia pobrać oprogramowanie do skanowania. <http://support.epson.net/setupnavi/>*

Obowiązuje następująca konfiguracja sieciowa:

- ❏ Liczba jednoczesnych połączeń: 4
- ❏ Zabezpieczenia: WPA2-PSK (AES)
- ❏ Standard: 802.11b/g
	- A Ustaw przełącznik trybu połączenia na produkcie w położeniu **AP mode**.

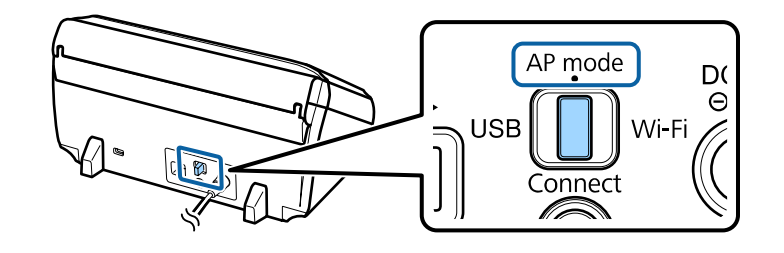

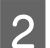

Otwórz tacę wejściową.

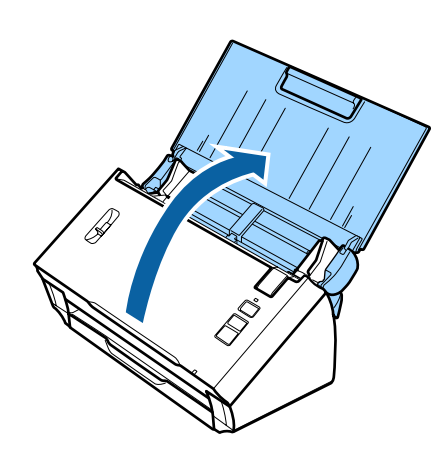

<span id="page-16-0"></span>Włącz produkt.

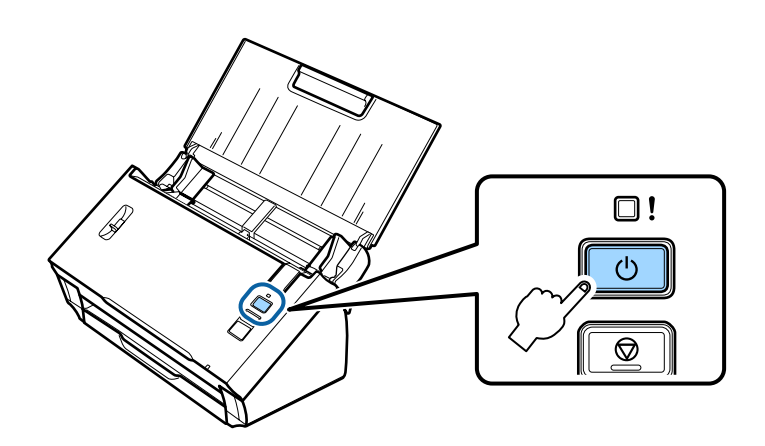

- D Na komputerze lub w urządzeniu wyszukaj i wybierz identyfikator SSID wskazany na etykiecie w tylnej części produktu.
- E Wprowadź hasło wskazane na etykiecie w tylnej części produktu do ustawień sieci Wi-Fi na komputerze lub w urządzeniu.

Gdy kontrolka **Status** na produkcie zacznie świecić światłem ciągłym, sprawdź na komputerze lub w urządzeniu, czy połączenie ustanowiono poprawnie.

Aby umożliwić skanowanie, należy skonfigurować na komputerze oprogramowanie do skanowania. & ["Konfigurowanie oprogramowania do skanowania na komputerze" na stronie 19](#page-18-0)

*Uwaga:*

*Jeśli konfiguracja sieci Wi-Fi zakończy się niepowodzeniem, należy się zapoznać z poniższą sekcją.*

& *["Nie można nawiązać połączenia z punktem dostępowym" na stronie 26](#page-25-0)*

# **Użycie przycisku WPS na potrzeby bezpośredniego połączenia Wi-Fi**

Połączenie bezpośrednie można skonfigurować, naciskając przycisk WPS lub korzystając z funkcji WPS, jeśli dane urządzenie obsługuje tę metodę.

### *Uwaga:*

- ❏ *Przed podłączeniem produktu do sieci należy sprawdzić, czy urządzenie obsługuje funkcję WPS.*
- ❏ *Więcej informacji na temat funkcji WPS punktu dostępowego oraz na temat rozwiązywania problemów można znaleźć w dokumentacji dostarczonej z urządzeniem.*

A Ustaw przełącznik trybu połączenia na produkcie w położeniu **AP mode**.

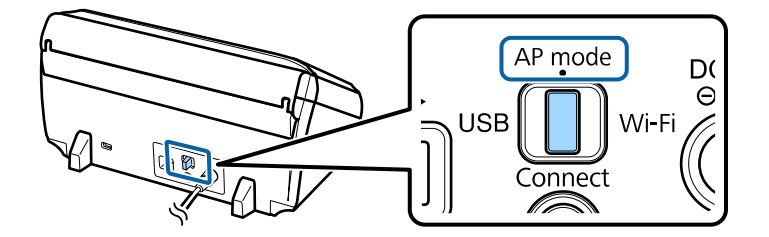

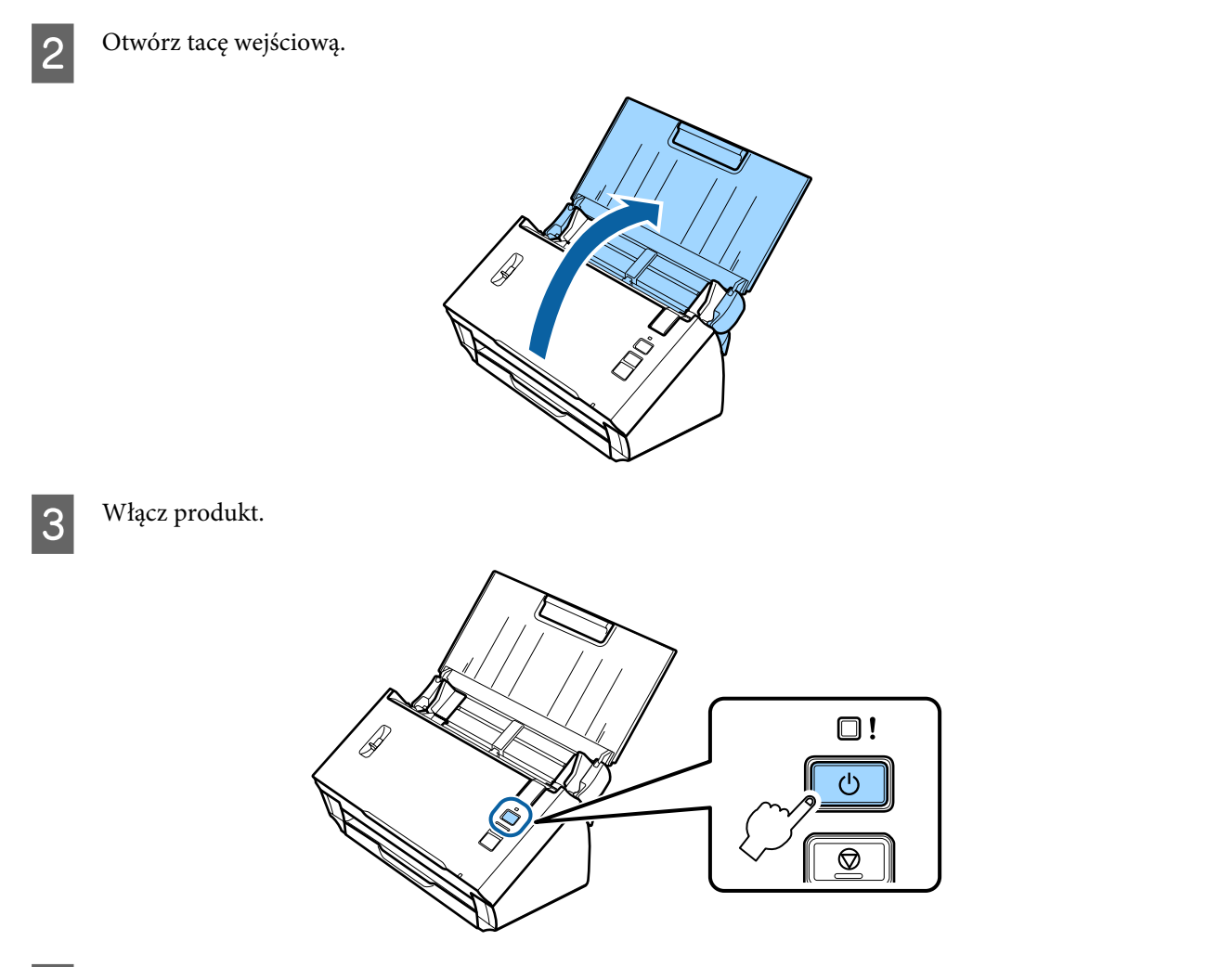

D Przytrzymuj przycisk **Connect** na produkcie przez co najmniej trzy sekundy, dopóki kontrolki **Status** i Error na produkcie nie zaczną migać naprzemiennie.

Produkt przechodzi do trybu uśpienia związanego z połączeniem WPS na dwie minuty, a kontrolka **Status** świeci.

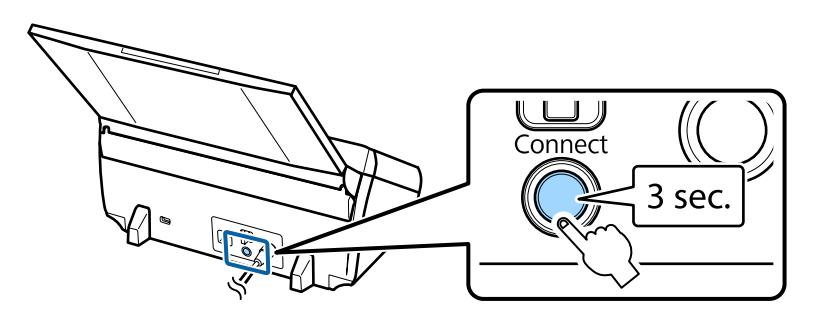

E Na urządzeniu, które ma zostać połączone z produktem, naciśnij przycisk WPS lub uruchom funkcję WPS.

### *Uwaga:*

*Krok ten należy wykonać w ciągu około dwóch minut. W przeciwnym razie tryb uśpienia związany z połączeniem WPS zostanie anulowany.*

Sprawdź na komputerze lub w urządzeniu, czy połączenie zostało poprawnie nawiązane.

<span id="page-18-0"></span>Aby umożliwić skanowanie, należy skonfigurować na komputerze oprogramowanie do skanowania.

 $\blacktriangleright$  "Konfigurowanie oprogramowania do skanowania na komputerze" na stronie 19

*Uwaga:*

*Jeśli konfiguracja sieci Wi-Fi zakończy się niepowodzeniem, należy się zapoznać z poniższą sekcją.* & *["Nie można nawiązać połączenia z punktem dostępowym" na stronie 26](#page-25-0)*

# **Konfigurowanie oprogramowania do skanowania na komputerze**

Jeśli produkt konfigurowany jest bez instalatora CD, należy skonfigurować oprogramowanie do skanowania na komputerze. Adres IP produktu należy zarejestrować w sterowniku skanera.

### **Konfigurowanie sterownika skanera**

W niniejszej sekcji opisano sposób konfigurowania oprogramowania do skanowania na komputerze.

Przed rozpoczęciem należy sprawdzić następujące ustawienia.

- ❏ Aplikacja Epson Scan jest zainstalowana na komputerze. Jeśli nie jest zainstalowana, należy zainstalować ją z płyty z oprogramowaniem lub pobrać z następującej witryny. <http://support.epson.net/setupnavi/>
- ❏ Znany jest adres IP produktu, który ma być używany, jeśli w sieci znajduje się wiele skanerów. Informacje na temat sprawdzania adresu IP można znaleźć w poniższej sekcji.
	- & ["Sprawdzanie adresu IP produktu" na stronie 21](#page-20-0)
- ❏ Produkt jest włączony i podłączony do sieci bezprzewodowej.

*Uwaga dla użytkowników systemu Windows:*

*Należy zalogować się jako użytkownik dysponujący uprawnieniami administratora, a następnie przeprowadzić instalację. W odpowiedzi na prośbę o wprowadzenie hasła administratora należy je wprowadzić, a następnie kontynuować działanie.*

#### *Uwaga dla użytkowników systemu Mac OS X:*

❏ *Podczas używania skanera nie należy używać funkcji Fast User Switching (Szybkie przełączanie użytkowników).*

❏ *Należy się zalogować na konto użytkownika Computer Administrator (Administrator komputera).*

A Uruchom aplikację Epson Scan Settings (Ustawienia programu EPSON Scan).

**Windows 8.1**/**Windows 8**: Ekran **Start** > **Apps (Aplikacje)** > **Epson** > **Epson Scan Settings**

**Windows 7**/**Windows Vista**/**Windows XP: Start** > **All Programs (Wszystkie programy)** lub **Programs (Programy)** > **EPSON** > **EPSON Scan** > **EPSON Scan Settings (Ustawienia programu EPSON Scan)**

**Mac OS X:**

Wybierz opcję **Applications (Programy)** > **EPSON Software** > **EPSON Scan Settings (Ustawienia programu EPSON Scan)**.

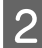

B Wybierz skaner z listy rozwijanej **Select Scanner (Wybierz skaner)**.

C Wybierz opcję **Sieć**, a następnie kliknij przycisk **Add (Dodaj)**.

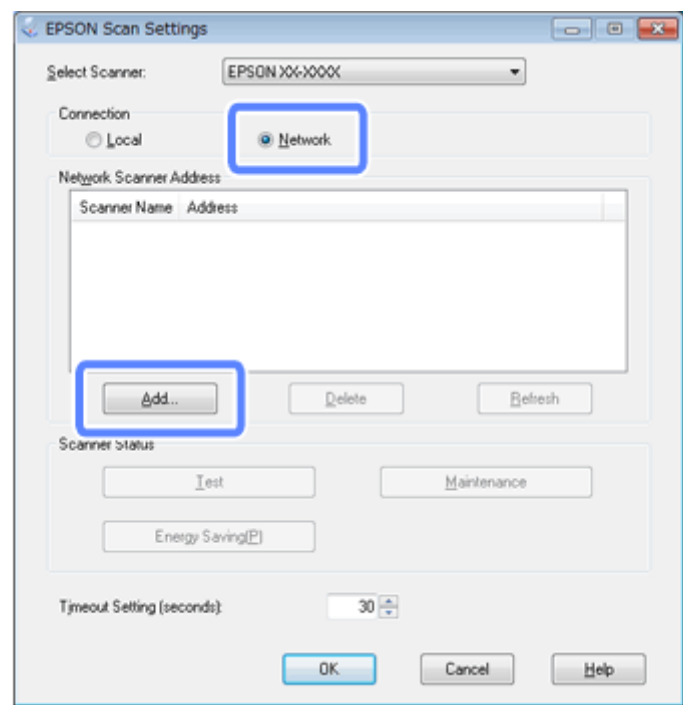

<span id="page-20-0"></span>D W oknie Add (Dodaj) wybierz adres IP produktu pod opcją Search for addresses (Wyszukaj adresy). Następnie kliknij przycisk **OK**.

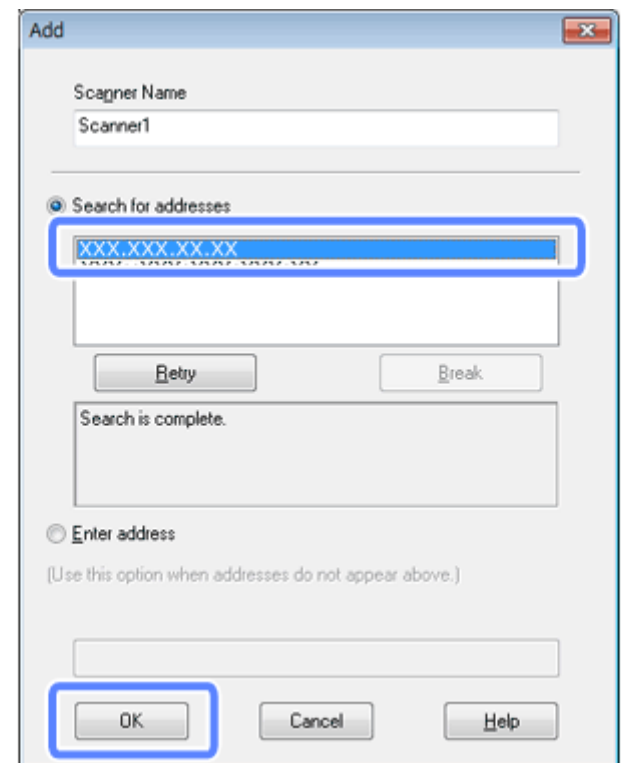

#### *Uwaga:*

*Adres IP produktu można dodać ręcznie. Należy wybrać opcję Enter address (Wprowadź adres), wpisać adres, a następnie kliknąć przycisk OK.*

- E W oknie Epson Scan Settings (Ustawienia programu EPSON Scan) kliknij przycisk **Test (Testuj)**, aby sprawdzić połączenie. Jeśli wszystko działa poprawnie, zostaje wyświetlony komunikat informujący o pomyślnym nawiązaniu połączenia.
- F Kliknij przycisk **OK**, aby zapisać ustawienia.

## **Sprawdzanie adresu IP produktu**

W niniejszej sekcji opisano sposób sprawdzania adresu IP produktu.

Przed rozpoczęciem należy sprawdzić następujące punkty.

- ❏ Aplikacja EpsonNet Config jest zainstalowana na komputerze. Jeśli nie jest zainstalowana, należy zainstalować ją z płyty z oprogramowaniem lub pobrać z następującej witryny. <http://support.epson.net/setupnavi/>
- ❏ Produkt jest włączony i podłączony do sieci bezprzewodowej.

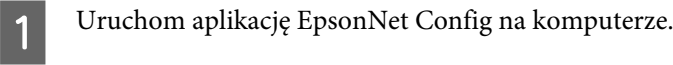

### **Windows 8.1**/**Windows 8**:

Ekran **Start** > **Apps (Aplikacje)** > **EpsonNet** > **EpsonNet Config**

### **Windows 7**/**Windows Vista**/**Windows XP**:

**Start** > **All Programs (Wszystkie programy)** lub **Programs (Programy)** > **EpsonNet** > **EpsonNet Config VX**\* > **EpsonNet Config**

### **Mac OS X**:

Wybierz opcję **Applications (Programy)** > **Epson Software** > **EpsonNet** > **EpsonNet Config VX**\* > **EpsonNet Config**.

\* Znak "X" reprezentuje wersję oprogramowania.

B Znajdź swój produkt na wyświetlonej liście, a następnie sprawdź jego adres IP.

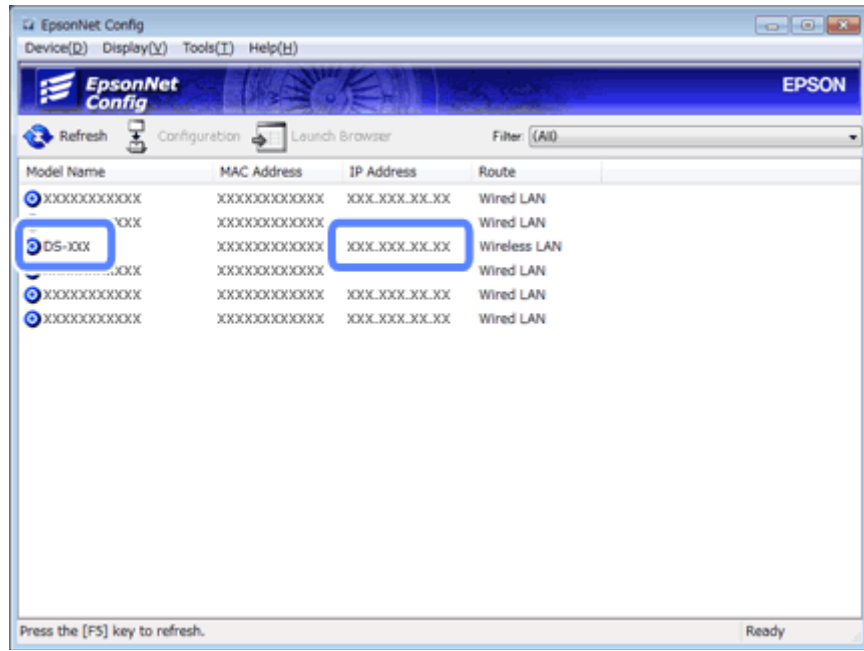

### *Uwaga:*

*Adres IP produktu jest potrzebny podczas sprawdzania połączenia za pomocą komendy Ping.*

& *["Kontrola komunikacji za pomocą polecenia Ping" na stronie 24](#page-23-0)*

# <span id="page-22-0"></span>**Rozwiązywanie problemów**

# **Wskazówki dotyczące rozwiązywania problemów z siecią**

Problemy z siecią mogą być powodowane przez środowisko sieciowe, komputer bądź produkt. W celu pomocy w rozwiązaniu problemu można sprawdzić i potwierdzić stan sieci, używając następujących metod.

#### *Uwaga:*

*Po zmianie konfiguracji sieciowej wprowadzone zmiany są uwzględniane po upływie około 30 do 60 sekund. (Czas do uwzględnienia zmian różni się w zależności od metody ustawiania, routera bezprzewodowego, punktu dostępowego itd.)*

## **Sprawdzanie ustawień produktu**

Należy sprawdzić poprawność ustawienia przełącznika trybu połączenia w produkcie.

Jeśli używany jest tryb infrastruktury, należy go ustawić w pozycji **Wi-Fi**. Jeśli używane jest bezpośrednie połączenie Wi-Fi, należy go ustawić w pozycji **AP mode**.

### **Aktualizacja oprogramowania wbudowanego produktu**

Problemy z siecią można rozwiązać, aktualizując oprogramowanie wbudowane produktu. Należy upewnić się, że w produkcie zainstalowano najnowszą wersję oprogramowania wbudowanego. Należy sprawdzić w witrynie internetowej firmy Epson dostępność najnowszych wersji aktualizacji oprogramowania wbudowanego. Jeśli w witrynie internetowej firmy Epson nie ma żadnych informacji o oprogramowaniu wbudowanym, oznacza to, że używana jest jego najnowsza wersja.

### <http://www.epson.com/>

### <http://www.epson.jp/download>

### c *Ważne:*

*Podczas aktualizowania oprogramowania wbudowanego nie należy wyłączać produktu. W przeciwnym razie oprogramowanie wbudowane może nie zostać poprawnie zaktualizowane.*

### *Uwaga:*

*Istnieją dwa typy oprogramowania wbudowanego dla produktu: główne oprogramowanie wbudowane skanera oraz oprogramowanie wbudowane modułu Wi-Fi. Aby zaktualizować oprogramowanie wbudowane, należy postępować zgodnie z instrukcjami zawartymi w informacjach o wersji oprogramowania wbudowanego.*

Informacje na temat sprawdzania wersji oprogramowania wbudowanego można znaleźć w poniższej sekcji.

- & ["Sprawdzanie wersji głównego oprogramowania wbudowanego skanera" na stronie 24](#page-23-0)
- $\rightarrow$  ["Sprawdzanie wersji oprogramowania wbudowanego modułu Wi-Fi" na stronie 24](#page-23-0)

### <span id="page-23-0"></span>**Sprawdzanie wersji głównego oprogramowania wbudowanego skanera**

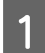

A Uruchom aplikację Epson Scan Settings.

**Windows 8.1**/**Windows 8**: Ekran **Start** > **Apps (Aplikacje)** > **Epson** > **EPSON Scan Settings**

**Windows 7**/**Windows Vista**/**Windows XP**: **Start** > **All Programs (Wszystkie programy)** lub **Programs (Programy)** > **EPSON** > **EPSON Scan** > **EPSON Scan Settings**

**Mac OS X**: Wybierz opcję **Applications (Programy)** > **EPSON Software** > **EPSON Scan Settings**.

B Kliknij przycisk **Test**.

### **Sprawdzanie wersji oprogramowania wbudowanego modułu Wi-Fi**

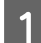

Uruchom aplikację EpsonNet Config.

**Windows 8.1**/**Windows 8**: Ekran **Start** > **Apps (Aplikacje)** > **EpsonNet** > **EpsonNet Config**

**Windows 7**/**Windows Vista**/**Windows XP**: **Start** > **All Programs (Wszystkie programy)** lub **Programs (Programy)** > **EpsonNet** > **EpsonNet Config VX**\* > **EpsonNet Config**

**Mac OS X**: Wybierz opcję **Applications (Programy)** > **Epson Software** > **EpsonNet** > **EpsonNet Config VX**\* > **EpsonNet Config**.

\* Znak "X" reprezentuje wersję oprogramowania.

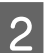

B Wybierz skaner, a następnie kliknij opcję **Configuration**.

C Wybierz opcję **Network Interface (Interfejs sieciowy)** - **Information (Informacje)** - **Basic (Podst.)**.

D Kliknij opcję **Software Information... (Info. o oprogramowaniu...)**.

# **Kontrola komunikacji za pomocą polecenia Ping**

Ta funkcja umożliwia potwierdzenie nawiązania połączenia między komputerem a produktem.

Ta metoda jest dostępna tylko wtedy, gdy adres IP produktu został uzyskany wcześniej, na przykład w poniższych sytuacjach.

- ❏ Ustawiono, a następnie zanotowano statyczny adres IP produktu.
- ❏ Zanotowano adres IP produktu podczas konfigurowania sieci i nie został on zmieniony przez ustawienia określone w punkcie dostępowym lub w produkcie.

Więcej informacji dotyczących obsługi komputera zawiera sekcja "Polecenie Ping" na stronie 25.

### **Polecenie Ping**

W środowisku sieci TCP/IP potwierdź ustawienie adresu IP w komputerze i produkcie, a następnie sprawdź, czy komputer i produkt nawiązały połączenie.

### **Potwierdzanie w systemach Windows 8.1/8/7/Vista/XP**

- A Upewnij się, że znasz adres IP produktu.
- B System Windows 8.1/8: ekran **Start** > **Apps (Aplikacje)** > **Command Prompt (Wiersz polecenia)**

System Windows 7/Vista/XP: kliknij przycisk Start lub **start** i wybierz kolejno opcje **All Programs (Wszystkie programy)** lub **Programs (Programy)**, **Accessories (Akcesoria)**, a następnie opcję **Command Prompt (Wiersz polecenia)**.

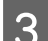

C Wprowadź polecenie 'ping', spację oraz '<adres IP produktu>', a następnie naciśnij klawisz Enter.

D Jeśli komunikacja zostanie nawiązana, system wyświetli komunikat **Reply from <the product's IP address> (Odpowiedź z adresu IP produktu)**.

Jeśli komunikacja nie zostanie nawiązana, zostanie wyświetlony komunikat **Destination host unreachable (Host niedostępny)** lub **Request timed out (Limit czasu żądania)**. Sprawdź ustawienia sieciowe urządzenia w komputerze.

### **Potwierdzanie w systemie Mac OS X**

A Upewnij się, że znasz adres IP produktu.

- B Kliknij dwukrotnie **Macintosh HD**, **Applications (Programy)**, **Utilities (Narzędzia)**, a następnie **Network Utility (Narzędzie sieciowe)**.
- C Kliknij kartę **Ping**.
- A Wprowadź adres IP produktu w polu adresu sieciowego.
- E Kliknij przycisk **Ping**.
- F Jeśli komunikacja zostanie nawiązana, wszystkie sygnały zostaną zwrócone i wyświetli się komunikat **0% packet loss (Utracono 0% pakietów)**.

Jeśli komunikacja nie zostanie nawiązana, żaden sygnał nie zostanie zwrócony i wyświetli się komunikat **100% packet loss (Utracono 100% pakietów)**. Sprawdź ustawienia sieciowe urządzenia w komputerze.

# <span id="page-25-0"></span>**Problemy konfiguracji**

# **Nawiązywanie połączenia z siecią Wi-Fi**

### **Nie można nawiązać połączenia z punktem dostępowym**

❏ **Czy produkt znajduje się z dala od punktu dostępowego lub między nim a punktem dostępowym znajduje się przeszkoda?**

Przenieś produkt bliżej punktu dostępowego lub usuń przeszkodę.

### ❏ **Czy hasło jest poprawne?**

W haśle rozróżniana jest wielkość liter. Sprawdź, czy wprowadzone hasło jest poprawne. Hasło może być nazywane "kluczem WEP", "hasłem WPA", "kluczem Pre-Shared" itd., w zależności od używanego punktu dostępowego i systemu bezpieczeństwa.

### ❏ **Czy włączono funkcję DHCP w punkcie dostępowym?**

Jeśli jest wyłączona, należy ją włączyć. Więcej informacji na temat sprawdzania lub zmieniania ustawień zawiera podręcznik dołączony do punktu dostępowego (lub routera bezprzewodowego).

### ❏ **Czy w punkcie dostępowym skonfigurowane są ograniczenia dostępu?**

Jeśli w punkcie dostępowym (routerze bezprzewodowym itp.) skonfigurowano ograniczenia dostępu, zarejestruj adres MAC lub adres IP produktu w punkcie dostępowym, aby zezwolić na komunikację. Szczegółowe informacje na ten temat zawiera przewodnik użytkownika punktu dostępowego.

### ❏ **Czy w komputerze wyposażonym w kartę WLAN ograniczone są możliwe do wykorzystania kanały bezprzewodowe?**

Możliwe do użycia kanały bezprzewodowe mogą być ograniczone w komputerze wyposażonym w bezprzewodową kartę sieciową. Informacje o sposobie sprawdzenia dostępnych kanałów bezprzewodowych zawiera przewodnik użytkownika karty bezprzewodowej lub komputera. Sprawdź, czy kanały bezprzewodowe potwierdzone powyżej obejmują kanały ustawione w punkcie dostępowym. Jeśli nie, zmień kanały bezprzewodowe punktu dostępowego.

❏ **Czy tryb zabezpieczeń ustawiony w punkcie dostępowym jest obsługiwany przez produkt?**

Jeśli nie jest, zmień tryb zabezpieczeń na obsługiwany przez produkt. Więcej informacji na temat sprawdzania lub zmieniania ustawień zawiera podręcznik dołączony do punktu dostępowego (lub routera bezprzewodowego).

❏ **Czy punkt dostępowy zezwala na komunikację między urządzeniami bezprzewodowymi?**

Jeśli produkt i komputer są podłączone do tego samego punktu dostępowego i komunikacja między nimi jest niemożliwa, być może punkt dostępowy blokuje komunikację między urządzeniami bezprzewodowymi, które są do niego podłączone. Zezwól na komunikację między urządzeniami bezprzewodowymi w punkcie dostępowym. Więcej informacji można znaleźć w dokumentacji dostarczonej z punktem dostępowym.

### **Nie można nawiązać połączenia z siecią**

- ❏ **Czy komputer wyposażono w więcej niż jeden interfejs sieciowy?** Komunikacja między skanerem a komputerami wyposażonymi w wiele interfejsów sieciowych może nie być możliwa. Aby nawiązać połączenie ze skanerem, wyłącz wszystkie interfejsy sieciowe komputera, z wyjątkiem interfejsu używanego do komunikowania się ze skanerem.
- ❏ **Czy w przypadku używania protokołu TCP/IP, prawidłowo ustawiono adres IP w środowisku?** Ustawienie fabryczne nie jest dostępne. Aby użyć tego adresu IP, usuń i wprowadź ponownie ten sam adres. Zmień adres IP produktu stosownie do środowiska.

# <span id="page-26-0"></span>**Nawiązywanie bezpośredniego połączenia Wi-Fi**

❏ **Czy dla karty sieciowej podłączonej do Internetu ustawiono niski priorytet?**

**Nie można połączyć się z Internetem po podłączeniu produktu do komputera wyposażonego w wiele interfejsów sieciowych z użyciem bezpośredniego połączenia Wi-Fi**

i używane jest połączenie internetowe o niskiej prędkości, dostęp do Internetu może nie być możliwy.

Jeśli produkt połączono z komputerem za pomocą bezpośredniego połączenia Wi-Fi (tryb punktu dostępowego)

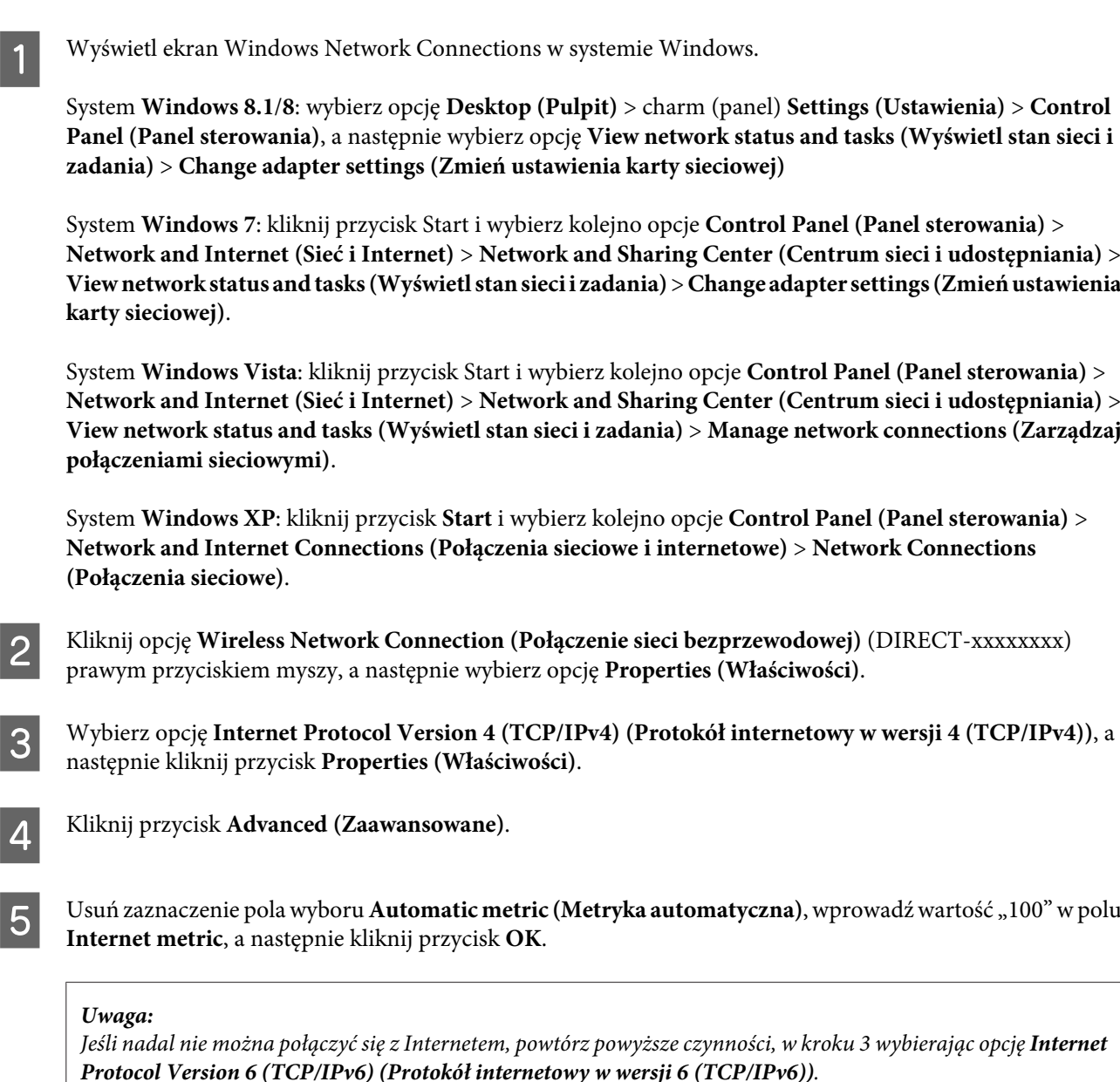

# <span id="page-27-0"></span>**Problemy ze skanowaniem**

# **Nawiązywanie połączenia z siecią Wi-Fi**

### **Nie można uruchomić, ustawić lub skanować za pomocą programu EPSON Scan**

### ❏ **Czy używany jest przycisk produktu?**

Gdy używane jest połączenie bezprzewodowe, przed skanowaniem za pomocą przycisku produktu należy uruchomić na komputerze aplikację Epson Scan.

### ❏ **Czy test połączenia był pomyślny?**

Jeśli wynik testu jest niepomyślny, sprawdź, czy nie występują problemy z siecią.

❏ **Czy wyświetlany jest komunikat " Network product is not available: currently being used by user. (Produkt sieciowy jest niedostępny: obecnie jest używany.)"?** Być może między produktem i komputerem występuje błąd komunikacji. Wyłącz produkt, a następnie włącz go ponownie.

### ❏ **Czy używana jest sieć IPv6?**

Aplikacja Epson Scan nie obsługuje sieci, w których stosowany jest wyłącznie protokół IPv6. Używaj aplikacji Epson Scan w sieci, w której stosowany jest protokół IPv4.

❏ **Czy adres IP jest poprawnie ustawiony w komputerze?** Szczegóły dotyczące ustawień sieciowych, takich jak adres IP, zawiera część ["Problemy konfiguracji" na](#page-25-0) [stronie 26](#page-25-0).

### ❏ **Czy połączenie zostało rozłączone?**

Jeśli komunikacja została przerwana podczas uruchamiania programu EPSON Scan, zamknij program EPSON Scan i po chwili uruchom go ponownie. Jeśli nie można ponownie uruchomić programu EPSON Scan, wyłącz i włącz produkt, a następnie ponów próbę.

Sprawdź opcję **Timeout Setting (Ustawienie limitu czasu)** w opcji **EPSON Scan Settings (Ustawienia programu EPSON Scan)**. Aby uzyskać szczegółowe informacje, patrz Pomoc programu EPSON Scan.

### ❏ **Czy w systemie Windows XP lub nowszym aktywna jest funkcja zapory lub komercyjne oprogramowanie zabezpieczające?**

Jeśli funkcja zapory sieciowej jest włączona, może nie działać wyszukiwanie w opcji **EPSON Scan Settings (Ustawienia programu EPSON Scan)**. W takim przypadku kliknij opcję **EPSON Scan Settings (Ustawienia programu EPSON Scan)** - **Add (Dodaj)** - **Enter address (Wprowadź adres)** i wprowadź adres IP bezpośrednio.

### ❏ **Czy użytkownik skanuje duży obszar w wysokiej rozdzielczości?**

W przypadku skanowania dużego obszaru w wysokiej rozdzielczości mogą wystąpić błędy komunikacji. Jeśli skanowanie nie zadziała, zmniejsz rozdzielczość.

# <span id="page-28-0"></span>**Problemy z oprogramowaniem**

# **Odblokowywanie oprogramowania Epson**

- ❏ **Czy kliknięto przycisk Keep Blocking (Trzymaj zablokowane) na ekranie Firewall (Zapory) ?** Jeśli podczas lub po instalacji oprogramowania Epson kliknięto przycisk **Keep Blocking (Trzymaj zablokowane)** w oknie Windows Security Alert (Alert zabezpieczeń systemu Windows), wykonaj następujące kroki w celu odblokowania oprogramowania firmy Epson.
- System Windows 8.1/8: wybierz opcję Desktop (Pulpit) > charm (panel) Settings (Ustawienia) > Control Panel (Panel sterowania), a następnie wybierz opcję System and Security (System i bezpieczeństwo). System Windows 7: kliknij przycisk Start i wybierz kolejno opcje **Control Panel (Panel sterowania)** > **System and Security (System i bezpieczeństwo)**.

System Windows Vista: kliknij przycisk Start i wybierz kolejno opcje **Control Panel (Panel sterowania)** > **Security (Bezpieczeństwo)**.

System Windows XP: kliknij przycisk **start** i wybierz kolejno opcje **Control Panel (Panel sterowania)** > **Security Center (Centrum bezpieczeństwa)**.

B System Windows 8.1/8: wybierz opcję **Allow an app through Windows Firewall (Zezwalaj aplikacji na dostęp przez Zaporę systemu Windows)**.

System Windows 7: kliknij opcję **Allow a program through Windows Firewall (Pozwól na pracę programu z zaporą)**.

System Windows Vista: kliknij opcję **Allow a program through Windows Firewall (Pozwól na pracę programu z zaporą)**.

System Windows XP: kliknij opcję **Windows Firewall (Zapora systemu Windows)**.

C System Windows 8.1/8: wybierz opcję **Change settings (Zmień ustawienia)**, a następnie wybierz opcję **Allow another app (Zezwalaj na dostęp innej aplikacji)**.

System Windows 7: kliknij opcję **Allow another program (Zezwalaj na dostęp innego programu)**. System Windows Vista: kliknij kartę **Exceptions (Wyjątki)**, a następnie kliknij przycisk **Add Program (Dodaj program)**.

System Windows XP: kliknij kartę **Exceptions (Wyjątki)**, a następnie kliknij przycisk **Add Program (Dodaj program)**.

*Uwaga dla użytkowników systemu Windows Vista: Kliknij opcję Change settings (Zmień ustawienia), jeśli nie możesz znaleźć karty Exceptions (Wyjątki).*

D Wybierz oprogramowanie firmy Epson z listy, a następnie wybierz opcję **Add (Dodaj)** (w przypadku systemu 8/7) lub **OK** (w przypadku systemu Vista/XP).

E Upewnij się, że na liście **Allow apps and features (Dozwolone aplikacje i funkcje)** (w przypadku systemu 8), **Allowed programs and features (Dozwolone programy i funkcje)** (w przypadku systemu 7), **Programs or port (Program lub port)** (w przypadku systemu Vista) lub **Programs and Services (Programy i usługi)** (w przypadku systemu XP), zaznaczono pole wyboru przy oprogramowaniu firmy Epson, a następnie kliknij przycisk **OK**.

# <span id="page-29-0"></span>**Prawa autorskie, znaki towarowe i licencje**

Microsoft®, Windows® oraz Windows Vista® są zastrzeżonymi znakami towarowymi firmy Microsoft Corporation.

Apple, Mac OS i Macintosh są znakami towarowymi firmy Apple Inc. zastrzeżonymi w Stanach Zjednoczonych i innych krajach.

Android™ jest znakiem towarowym firmy Google Inc.

Wi-Fi®, Wi-Fi Alliance® oraz Wi-Fi Protected Access® (WPA) są zastrzeżonymi znakami towarowymi<br>stowarzyszenia Wi-Fi Alliance. Wi-Fi Protected Setup™ i WPA2™ są znakami towarowymi stowarzysz stowarzyszenia Wi-Fi Alliance. Wi-Fi Protected Setup™ i WPA2™ są znakami towarowymi stowarzyszenia Wi-Fi Alliance.

Copyright 2013 Seiko Epson Corporation. Wszelkie prawa zastrzeżone.

## **Info-ZIP — prawa autorskie i licencja**

This is version 2007-Mar-4 of the Info-ZIP license. The definitive version of this document should be available at ftp://ftp.info-zip.org/pub/infozip/license.html indefinitely and a copy at [http://www.info-zip.org/pub/infozip/li‐](http://www.info-zip.org/pub/infozip/license.html) [cense.html](http://www.info-zip.org/pub/infozip/license.html).

Copyright © 1990-2007 Info-ZIP. All rights reserved.

For the purposes of this copyright and license, "Info-ZIP" is defined as the following set of individuals:

Mark Adler, John Bush, Karl Davis, Harald Denker, Jean-Michel Dubois, Jean-loup Gailly, Hunter Goatley, Ed Gordon, Ian Gorman, Chris Herborth, Dirk Haase, Greg Hartwig, Robert Heath, Jonathan Hudson, Paul Kienitz, David Kirschbaum, Johnny Lee, Onno van der Linden, Igor Mandrichenko, Steve P. Miller, Sergio Monesi, Keith Owens, George Petrov, Greg Roelofs, Kai Uwe Rommel, Steve Salisbury, Dave Smith, Steven M. Schweda, Christian Spieler, Cosmin Truta, Antoine Verheijen, Paul von Behren, Rich Wales, Mike White.

This software is provided "as is," without warranty of any kind, express or implied. In no event shall Info-ZIP or its contributors be held liable for any direct, indirect, incidental, special or consequential damages arising out of the use of or inability to use this software.

Permission is granted to anyone to use this software for any purpose, including commercial applications, and to alter it and redistribute it freely, subject to the above disclaimer and the following restrictions:

1. Redistributions of source code (in whole or in part) must retain the above copyright notice, definition, disclaimer, and this list of conditions.

<span id="page-30-0"></span>2. Redistributions in binary form (compiled executables and libraries) must reproduce the above copyright notice, definition, disclaimer, and this list of conditions in documentation and/or other materials provided with the distribution. The sole exception to this condition is redistribution of a standard UnZipSFX binary (including SFXWiz) as part of a self-extracting archive; that is permitted without inclusion of this license, as long as the normal SFX banner has not been removed from the binary or disabled.

3. Altered versions--including, but not limited to, ports to new operating systems, existing ports with new graphical interfaces, versions with modified or added functionality, and dynamic, shared, or static library versions not from Info-ZIP--must be plainly marked as such and must not be misrepresented as being the original source or, if binaries, compiled from the original source. Such altered versions also must not be misrepresented as being Info-ZIP releases--including, but not limited to, labeling of the altered versions with the names "Info-ZIP" (or any variation thereof, including, but not limited to, different capitalizations), "Pocket UnZip," "WiZ" or "MacZip" without the explicit permission of Info-ZIP. Such altered versions are further prohibited from misrepresentative use of the Zip-Bugs or Info-ZIP e-mail addresses or the Info-ZIP URL(s), such as to imply Info-ZIP will provide support for the altered versions.

4. Info-ZIP retains the right to use the names "Info-ZIP," "Zip," "UnZip," "UnZipSFX," "WiZ," "Pocket UnZip," "Pocket Zip," and "MacZip" for its own source and binary releases.

# **LICENCJA NA OPROGRAMOWANIE OPEN SOURCE**

1) Niniejszy produkt wykorzystuje oprogramowanie Open Source wymienione w Punkcie 6, zgodnie z warunkami licencyjnymi dotyczącymi każdego z wymienionych programów Open Source.

2) Firma Epson udostępnia kod źródłowy Programów GPL, Programów LGPL oraz Programów Apache License (zgodnie z ich definicjami zawartymi w Punkcie 6) na okres trwający 5 (pięć) lat od momentu wycofania danego modelu z rynku. Aby otrzymać kod źródłowy wymienionego powyżej oprogramowania, należy skontaktować się z działem obsługi klienta właściwym dla danego regionu (adresy działów obsługi klienta dla poszczególnych regionów znajdują się w rozdziale "Kontakt z działem pomocy technicznej firmy Epson" w przewodniku użytkownika). Użytkownik zobowiązuje się postępować zgodnie z warunkami licencji każdego programu Open Source.

3) Oprogramowanie Open Source jest dostarczane BEZ ŻADNYCH GWARANCJI, w tym bez RĘKOJMI ANI GWARANCJI PRZYDATNOŚCI DO OKREŚLONEGO CELU. Szczegółowe informacje na ten temat zawierają umowy licencyjne poszczególnych programów Open Source opisane w pliku \Manual\OSS.pdf znajdującym się na płycie z oprogramowaniem.

4) Zestaw narzędzi OpenSSL

Niniejszy produkt zawiera oprogramowanie opracowane przez projekt OpenSSL i przeznaczone do wykorzystania w zestawie narzędzi OpenSSL (http://www.openssl.org/).

Niniejszy produkt wykorzystuje oprogramowanie kryptograficzne, którego autorem jest Eric Young (eay@crypt‐ soft.com).

5) Warunki licencyjne poszczególnych programów Open Source są opisane w pliku \Manual\OSS.pdf znajdującym się na płycie z oprogramowaniem.

6) Poniżej znajduje się lista oprogramowania Open Source wykorzystywanego przez niniejszy produkt.

GNU GPL

Niniejszy produkt wykorzystuje oprogramowanie Open Source udostępniane na mocy licencji GNU GPL w wersji 2 lub nowszej ("Programy GPL").

Wykorzystywane są następujące programy GPL: base-passwd-3.5.7 busybox-1.2.2.1 ifupdown-0.6.8 kernel-2.6.18 lsp-arm-versatile926ejs-2.6.18\_pro500 module-init-tools-3.2pre1 mount-2.12 net-tools-1.60 netbase-4.29 psmisc-21.5 readline-libs-5.0 sysvinit-2.86 udev-0.093 udhcp 0.9.8cvs20050124-5 util-linux-2.12 usb8786

### GNU LGPL

Niniejszy produkt wykorzystuje oprogramowanie Open Source udostępniane na mocy licencji GNU LGPL w wersji 2 lub nowszej ("Programy LGPL").

Wykorzystywane są następujące programy LGPL: uclibc-0.9.29 libusb-libs-0.1.12 zeroconf 0.6.1-1 iksemel 1.4

### Licencja Apache

Niniejszy produkt wykorzystuje program Open Source "Bonjour" udostępniany na mocy licencji Apache License Version 2.0 ("Apache License Program").

### Licencja Bonjour

Niniejszy produkt wykorzystuje program Open Source "Bonjour" udostępniany na warunkach określonych przez właściciela praw autorskich do tego oprogramowania.

#### Licencja Net-SNMP

Niniejszy produkt wykorzystuje oprogramowanie Open Source "Net-SNMP" udostępniane na warunkach określonych przez właściciela praw autorskich do tego oprogramowania.

#### Licencja OpenSSL/oryginalna licencja SSLeay

Niniejszy produkt zawiera oprogramowanie Open Source "OpenSSL toolkit" udostępniane na mocy licencji OpenSSL oraz oryginalnej licencji SSLeay.

Licencja BSD (licencja Berkeley Software Distribution)

Niniejszy produkt wykorzystuje oprogramowanie Open Source udostępniane na mocy licencji Berkeley Software Distribution ("Programy BSD").

Wykorzystywane są następujące programy BSD: busybox-1.2.2.1 util-linux-2.12 mount-2.12 mvlutils-2.8.4 netkit-ftp-0.17 netkit-base-0.17 portmap-5beta

### Licencja Sun RPC

Niniejszy produkt wykorzystuje oprogramowanie Open Source udostępniane na mocy licencji Sun RPC ("Programy Sun RPC").

Wykorzystywane są następujące programy Sun RPC: busybox-1.2.2.1 netkit-inetd-0.17 portmap-5beta

### Licencja TCP Wrappers

Niniejszy produkt wykorzystuje program Open Source "libwrap-libs-7.6" udostępniany na warunkach określonych przez właściciela praw autorskich do tego oprogramowania.

#### Licencja libncurses

Niniejszy produkt wykorzystuje program Open Source "libncurses-5.4" udostępniany na warunkach określonych przez właściciela praw autorskich do tego oprogramowania.

#### Licencja busybox

Niniejszy produkt wykorzystuje program Open Source "busybox-1.2.2.1" udostępniany na warunkach określonych przez właściciela praw autorskich do tego oprogramowania.

### Licencja linux-ftpd

Niniejszy produkt wykorzystuje program Open Source "linux-ftpd-0.17" udostępniany na warunkach określonych przez właściciela praw autorskich do tego oprogramowania.

#### Licencja SHA1

Niniejszy produkt wykorzystuje program Open Source "SHA1" udostępniany na warunkach określonych przez właściciela praw autorskich do tego oprogramowania.

### Licencja ARC4

Niniejszy produkt wykorzystuje program Open Source "ARC4" udostępniany na warunkach określonych przez właściciela praw autorskich do tego oprogramowania.

#### Licencja json\_parser

Niniejszy produkt wykorzystuje program Open Source "json\_parser" udostępniany na warunkach określonych przez właściciela praw autorskich do tego oprogramowania.

### Licencja MD5

Niniejszy produkt wykorzystuje program Open Source "MD5" udostępniany na warunkach określonych przez właściciela praw autorskich do tego oprogramowania.

### Licencja AES

Niniejszy produkt wykorzystuje program Open Source "AES" udostępniany na warunkach określonych przez właściciela praw autorskich do tego oprogramowania.